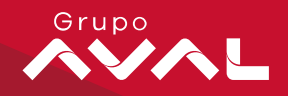

# **Pagos de planillas y proveedores con plantillas**

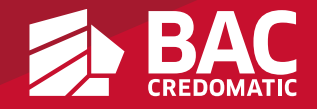

Nuevo método de carga de datos para la instrucción de pagos de PPP, mediante plantillas que permite de una forma sencilla y ágil crear listas de empleados o proveedores, programar con fecha y hora los pagos,

permitiendo realizar toda la instrucción desde la Banca en línea

#### Beneficios principales

Permite al cliente realizar el pago desde cualquier dispositivo móvil, no es necesario tener Excel instalado o sistema operativo windows

Elimina errores de comparación que son muy comunes a la hora de realizar el pago y no permiten al cliente avanzar para el envío del pago

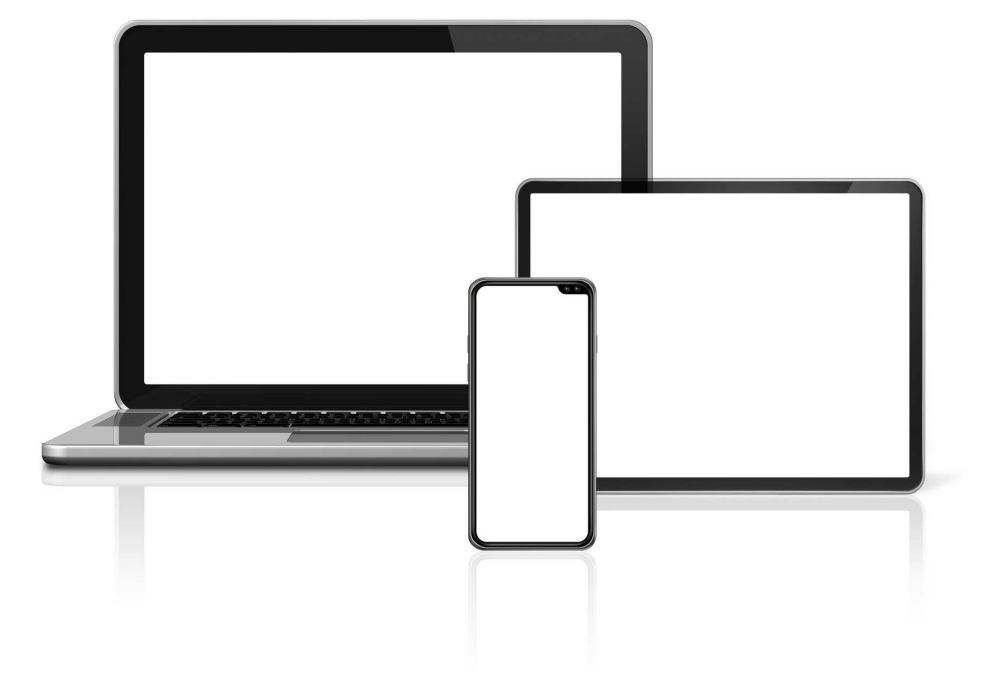

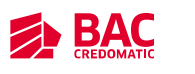

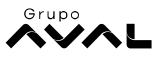

# **Detalle cambios en el Lobby de Planillas y Proveedores**

- •Se modifica el orden de los módulos de Enviar pago y Consultar envíos
- •La nueva opción de pago por medio de plantilla se ubica en el módulo de Enviar pagos
- •Se agrega la opción de realizar el pago de forma inmediata o programado (fecha y hora)
- •Link de Administrar plantillas (editar, pagar, eliminar y crear nuevas plantillas)
- • Muestra los detalles del pago en pantalla de una forma más entendible y con opción en todo momento para la descarga de la información

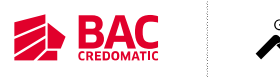

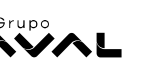

Lobby de planillas y proveedores

1. Dirigirse a Pagar

2. Planillas y proveedores

3. Seleccionar la cuenta origen y el plan de pago

4. Enviar pago

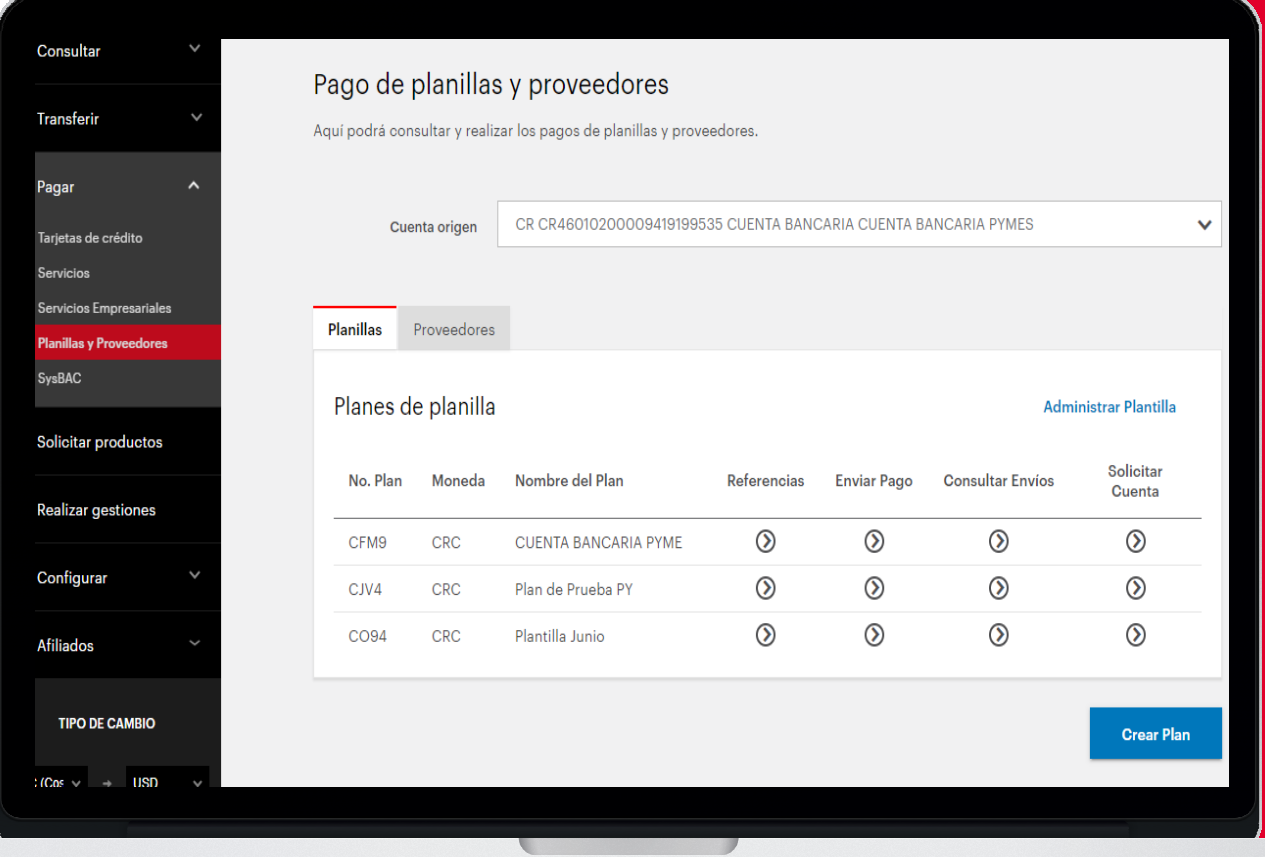

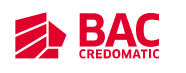

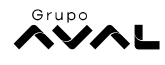

Selección detalle del envío

- 1. Envío inmediato o programado (fecha y hora)
- 2. Forma de cargar de pago (Plantillas de pagos)
- 3. Seleccionar plantilla que se utilizará para pagar

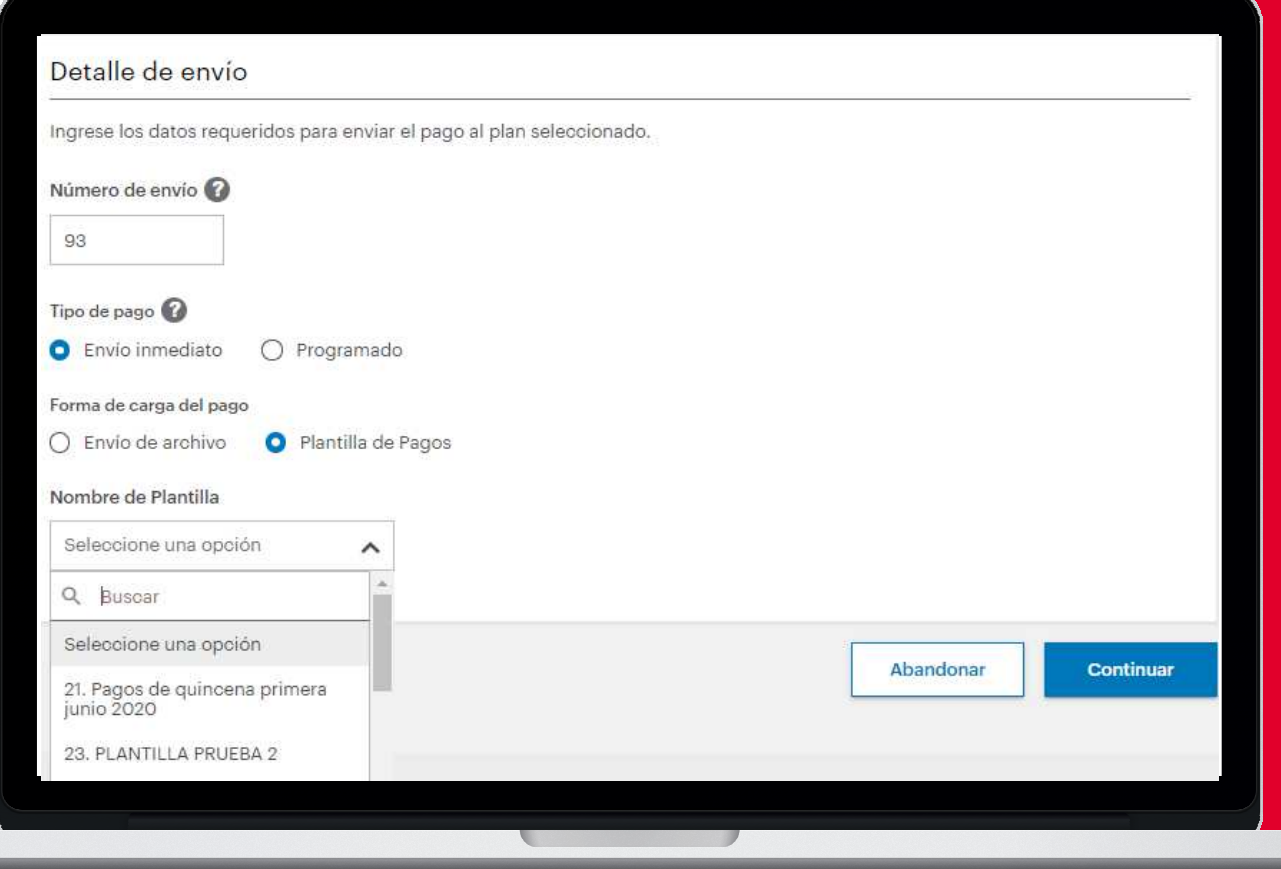

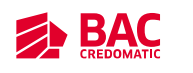

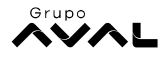

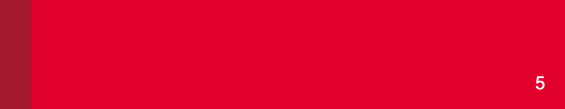

#### Datos para el pago

Se debe revisar:

- 1. Referencias seleccionadas para el pago
- 2. Monto a pagar a cada línea
- 3. Concepto de pago
- 4. Monto total y cantidad de líneas

5. Dar clic en Continuar

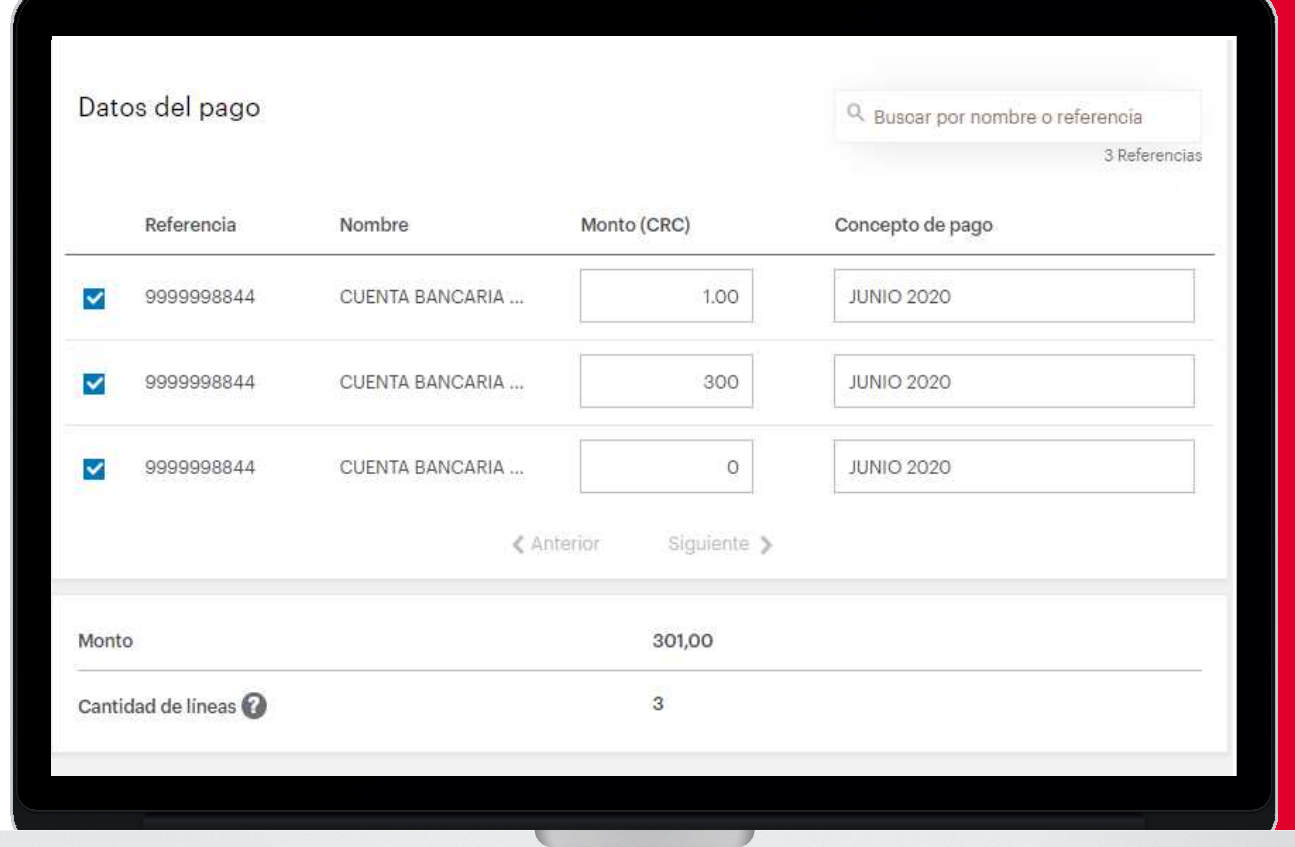

6

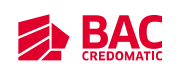

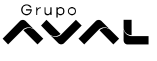

Pantalla de recepción del envío

Muestra:

- 1. Información del detalle del pago recibido
- 2. Cantidad de líneas correctas o con errores
- 3. Permite descargar o imprimir la información del pago
- 4. Dar clic en el botón de **Pagar** o en caso que se encuentre mancomunado **Guardar**

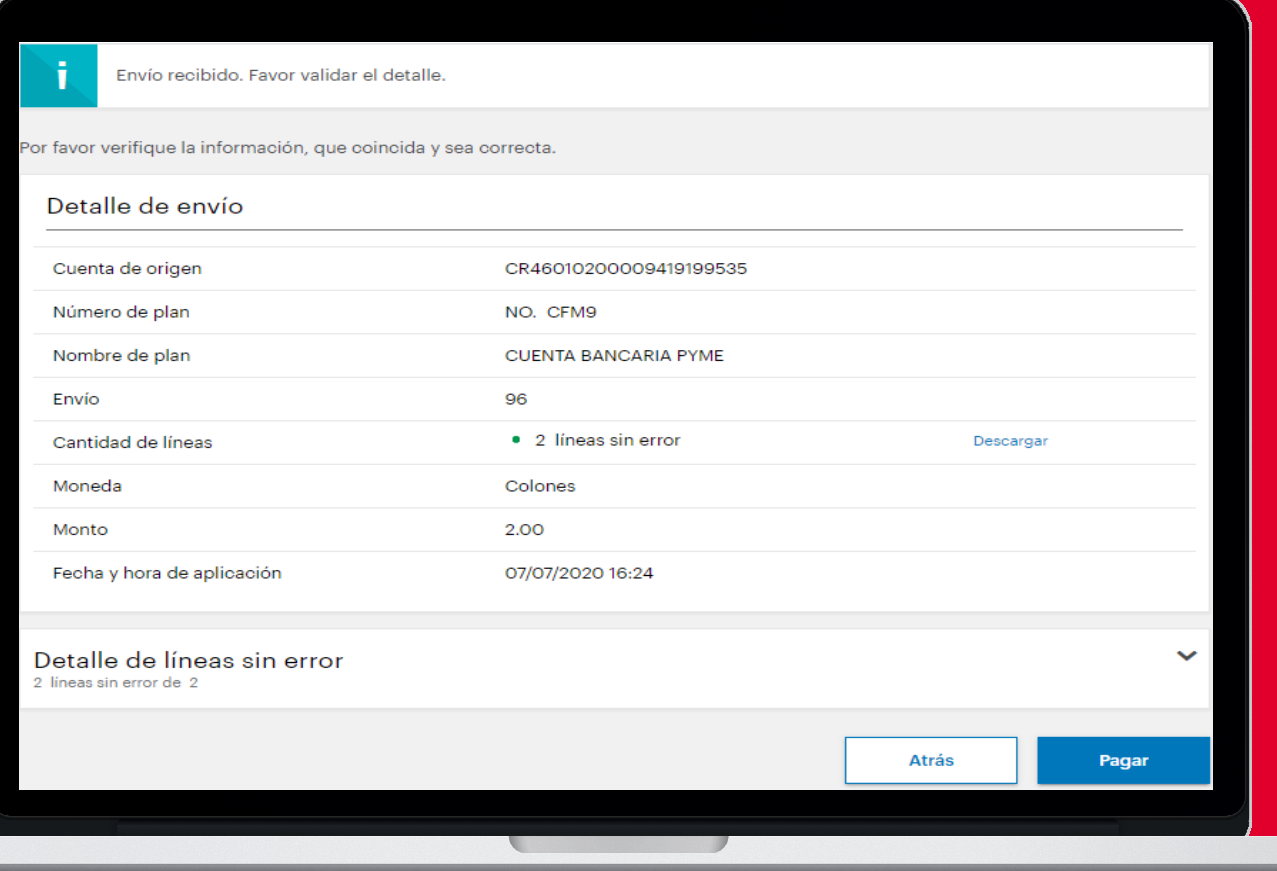

7

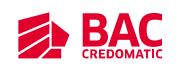

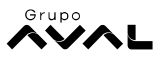

Pantalla de confirmación recepción del pago

Muestra:

- 1. Información del detalle del pago recibido
- 2. Cantidad de líneas correctas o con errores
- 3. Permite descargar o imprimir la información del pago

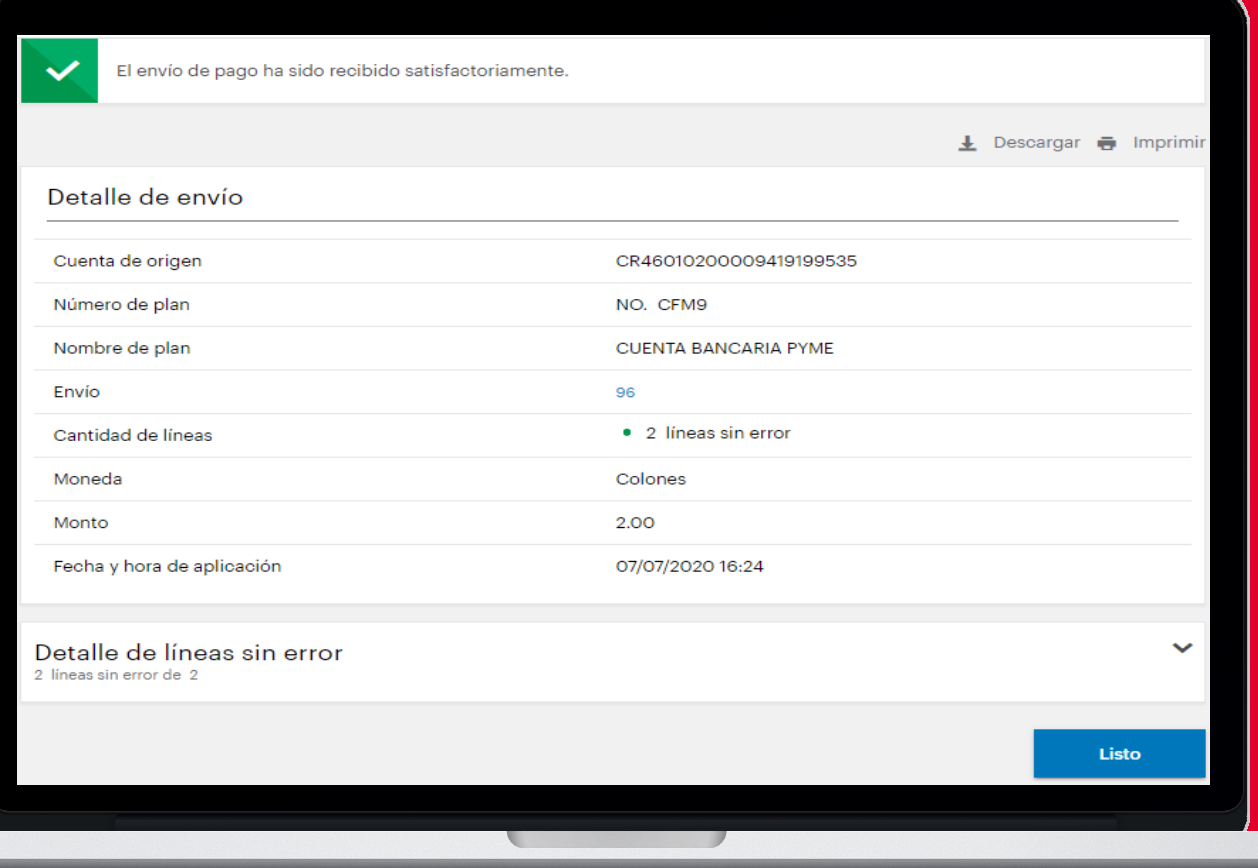

8

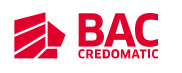

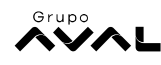

Módulo para administrar plantillas

- •Pagar
- •Planillas y proveedores
- •Administrar plantilla

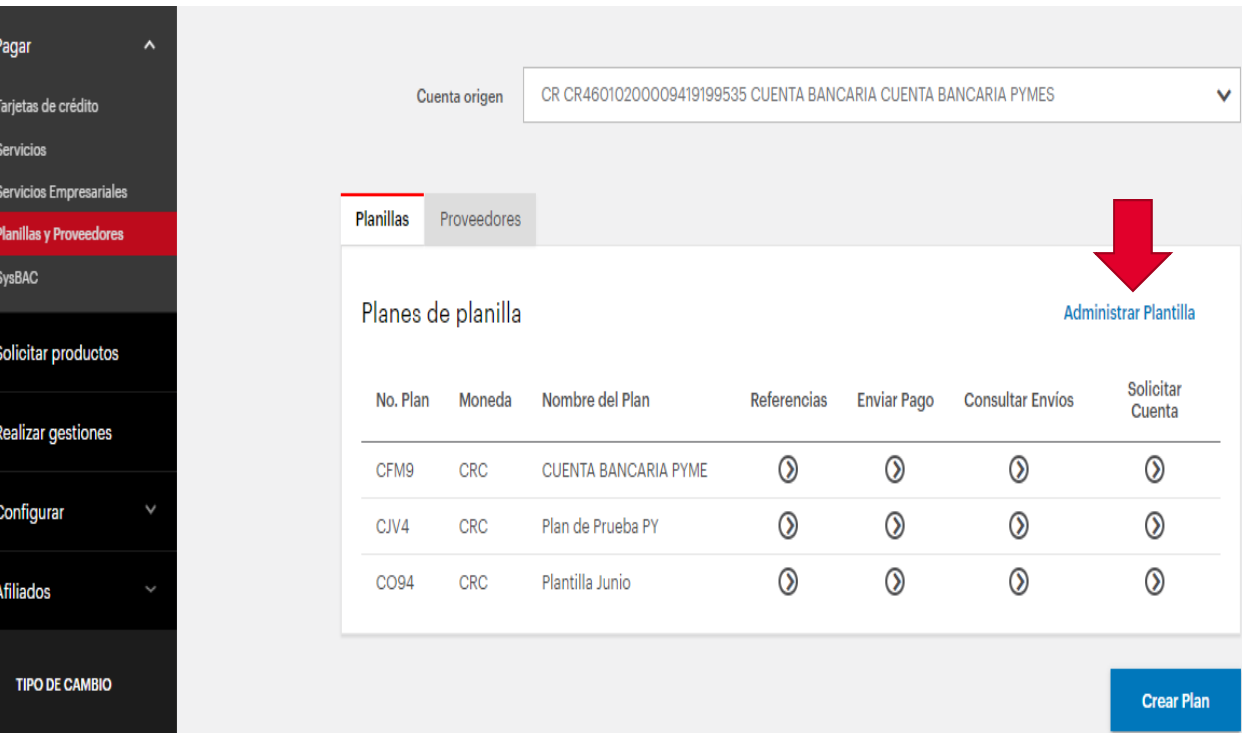

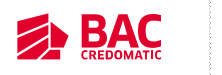

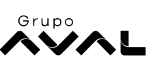

Lobby Administración de plantillas

- 1. Editar
- 2. Pagar
- 3. Eliminar
- 4. Crear Plantilla

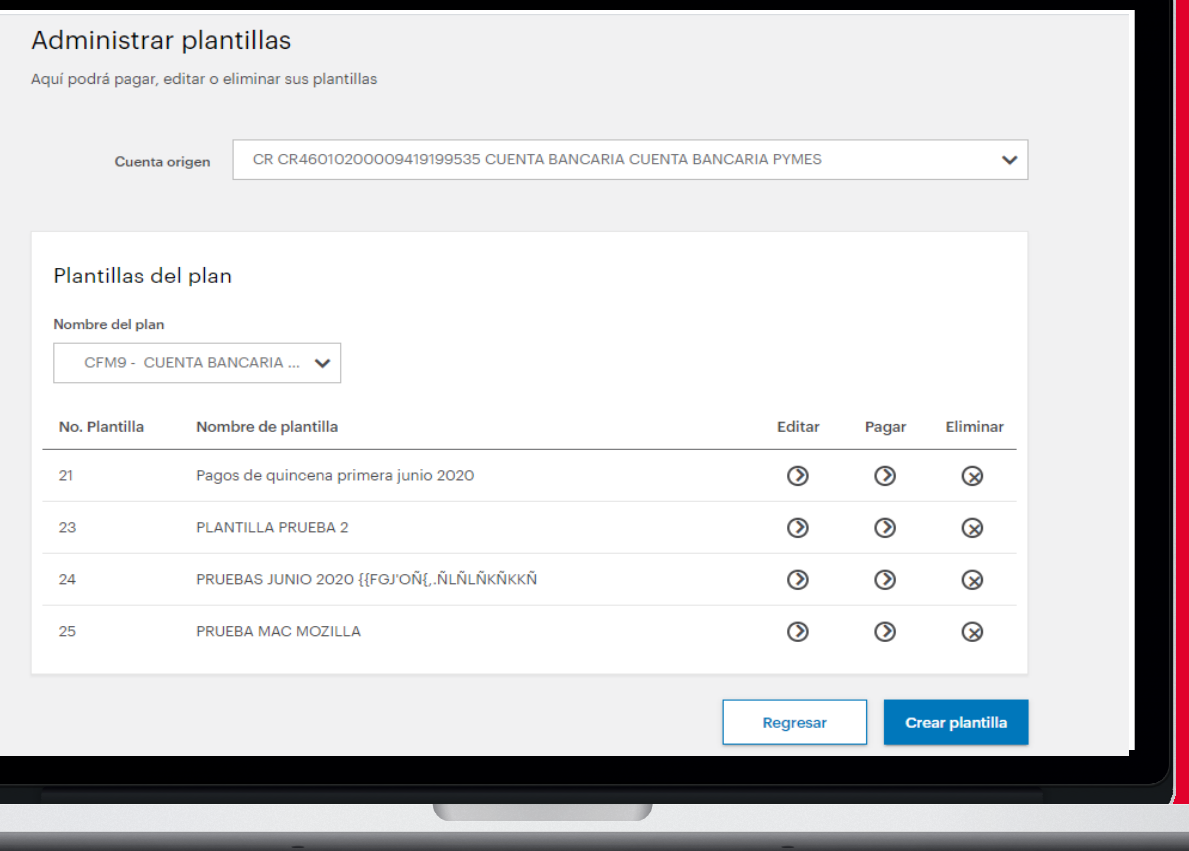

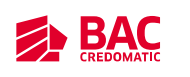

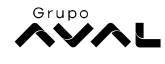

#### Crear nueva plantilla

- 1. Se pueden crear las plantillas que la empresa necesite
- 2. Se muestran todas las referencias ligadas al plan de pagos, dar check <sup>a</sup> la casilla del nombre que se desea agregar <sup>a</sup> la plantilla
- 3. Colocar monto <sup>y</sup> concepto
- 4. Dar clic en **Guardar**
- 5. Por último colocar el nombre <sup>a</sup> la plantilla que permite identificarla.

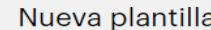

En esta opción usted podrá crear su plantilla.

Complete los espacios de monto y concepto de las líneas a las que les desea realizar el pago. Si desea duplicar alguna de las líneas, puede presionar dicha opción y podrá hacer más de un pago a una referencia.

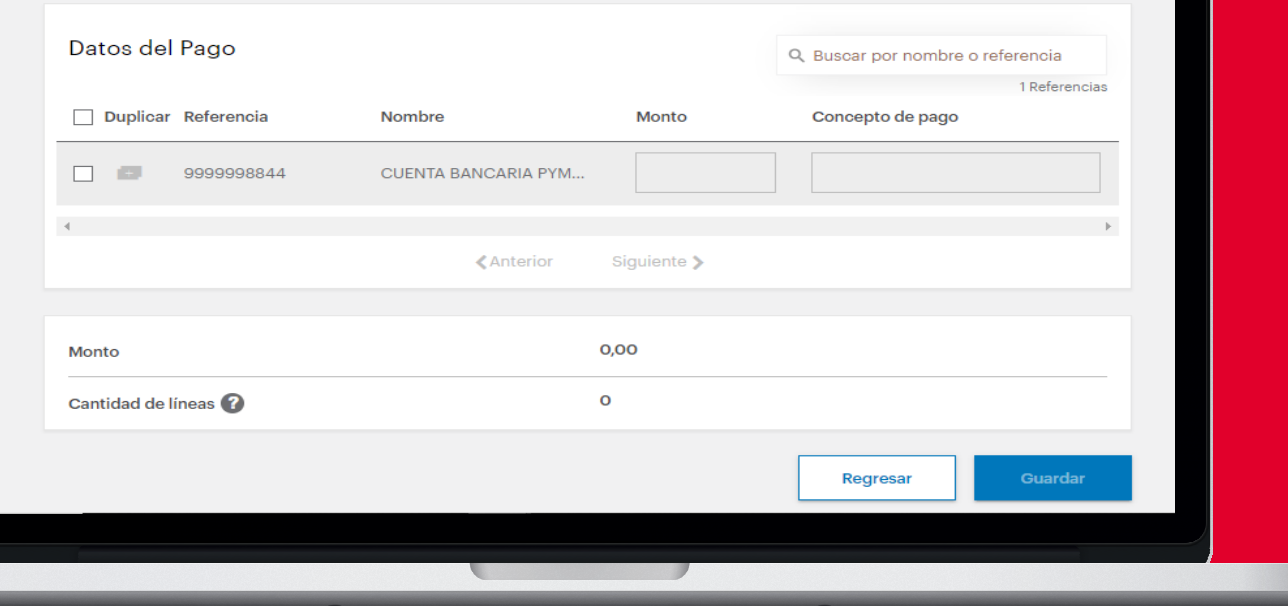

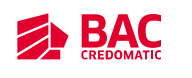

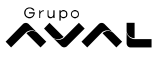

#### Opción Editar

- 1. Seleccionar nuevas referencias
- 2. Quitar referencias en la plantilla
- 3. Modificar montos y conceptos de pago

4. Al dar clic en **guardar** se envían a realizar los cambios, adicional va a solicitar que se confirme o modifique el nombre de la plantilla

5. Verificar que se muestre el mensaje; que la plantilla ha sido guardada con éxito.

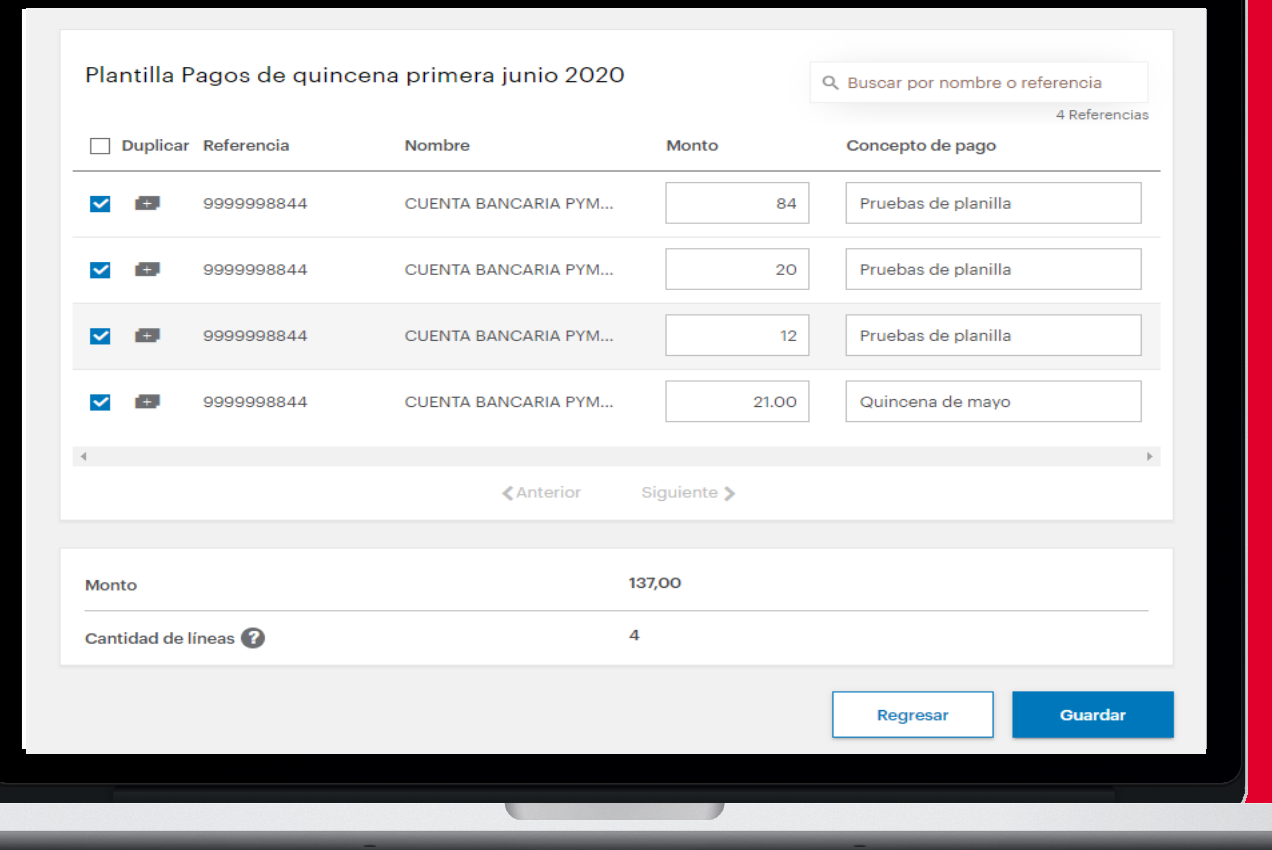

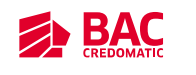

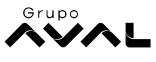

#### Opción de pagar

- 1. Permite enviar la instrucción de pago
- 2. Se coloca el tipo de pago envío inmediato o programado
- 3. Revisar información de la plantilla, referencias, montos, conceptos de pago
- 4. Dar clic en Continuar

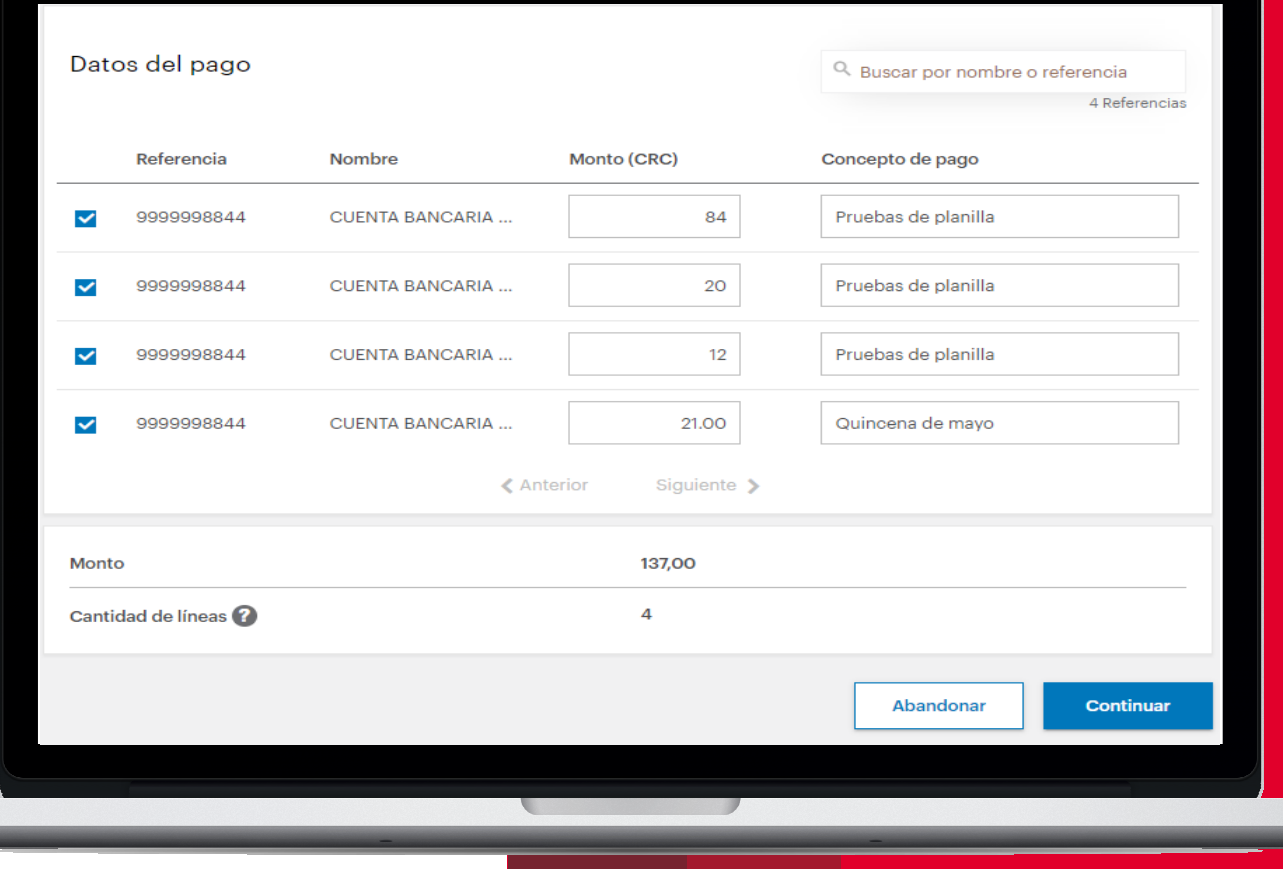

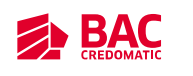

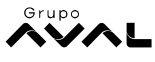

#### Eliminar plantillas

- 1. En el momento en que no se requiera utilizar una plantilla se elimina desde la Banca enlínea
- 2. Dar clic en el botón de eliminar de la plantilla que ya no se necesita
- 3. Dar clic en la opción de Eliminar para confirmar la solicitud

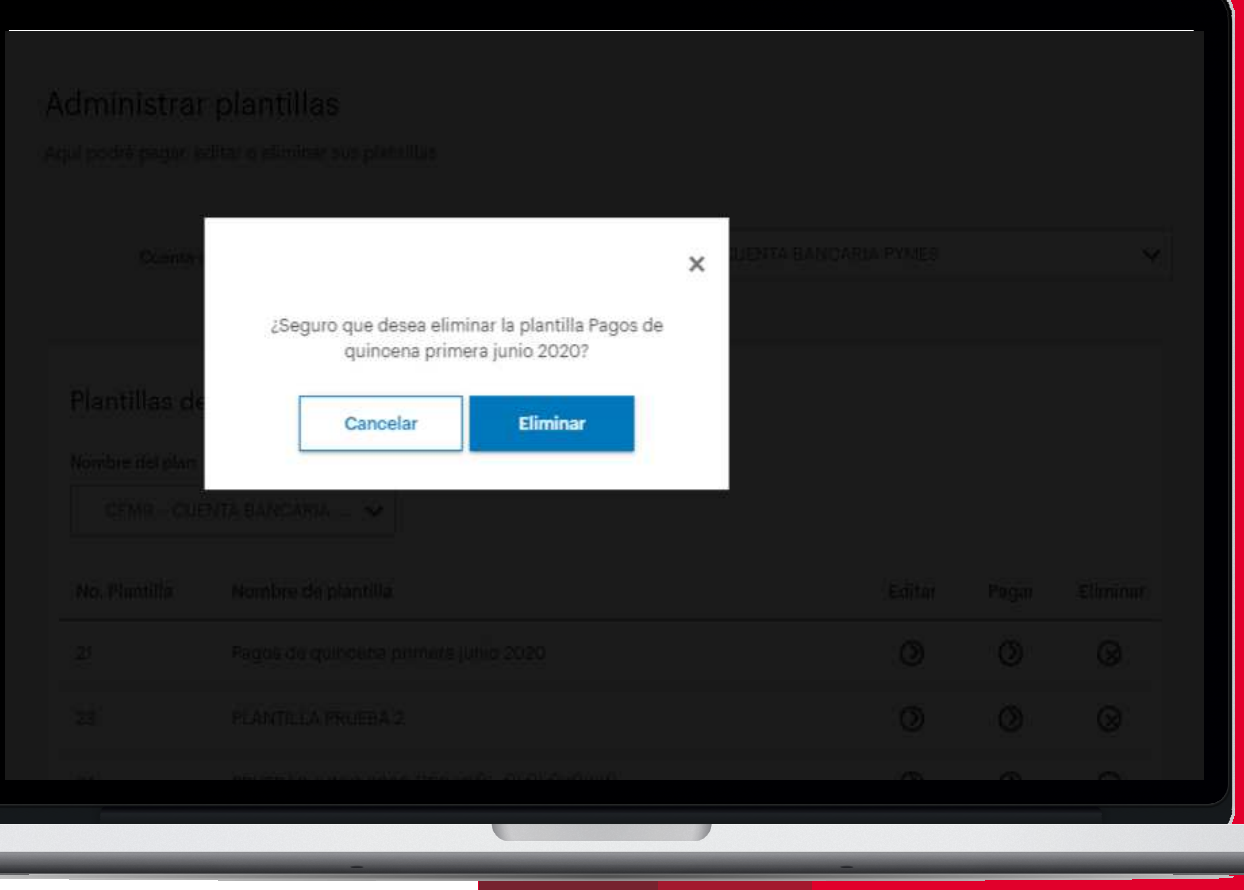

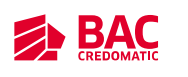

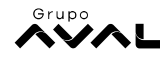